# **Starting GrEditor**

## Starting the process GrEditor

The process [D2000 GrEditor](https://doc.ipesoft.com/display/D2DOCV23EN/D2000+GrEditor) can be run in one of the following ways.

### **Starting GrEditor using an icon**

- 1. **The D2000 GrEdit** icon is placed in the D2000 program files directory.
- 2. To start the process double-click by the left mouse button on the icon.

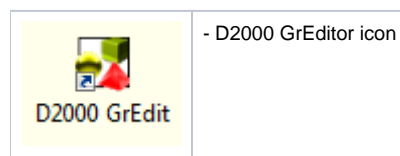

#### **Starting GrEditor using the Start menu**

1. Click on the button **Start** placed in the left corner of your operating system Windows Vista and higher.

- 2. Point the mouse cursor to the item **Programs**.
- 3. In the opened menu, select folder **D2000 V11.00** and click on item **D2000 GrEdit**.

#### **Starting GrEditor from the command line**

- 1. Click on the button **Start** placed in the left corner of your operating system Windows Vista and higher.
- 2. Select the item **Run…**
- 3. Type a path, name of "exe" file of the process [D2000 GrEditor](https://doc.ipesoft.com/display/D2DOCV23EN/D2000+GrEditor) (gr.exe) and start parameters.
- 4. To run GrEditor click on the button **OK**.

#### **Related pages:**

[Access to GrEditor](https://doc.ipesoft.com/display/D2DOCV23EN/Access+to+the+GrEditor) [Exiting GrEditor](https://doc.ipesoft.com/display/D2DOCV23EN/Exiting+GrEditor) [GrEditor - LogOn](https://doc.ipesoft.com/pages/viewpage.action?pageId=132418561) [GrEditor - LogOff](https://doc.ipesoft.com/pages/viewpage.action?pageId=132418537)